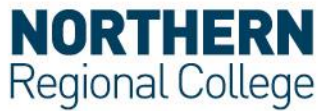

## **Connect to eduroam via Mac OS X 10.10 Yosemite**

The following instructions apply to using the **eduroam** wireless service on **Apple OS X** based machines, specifically those using **10.10 Yosemite**. However, the login process and information will be similar on all OS X systems from **10.7 Lion** onwards.

1. From the tool bar at the bottom of the screen select the System Preferences

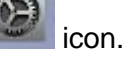

2. When this opens go to the third level down and the **Network** icon.

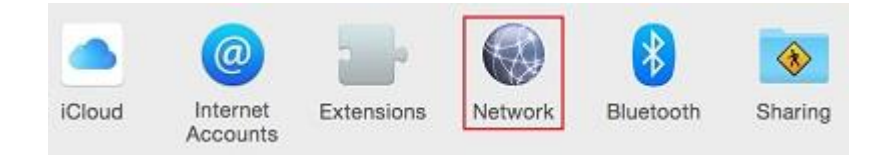

- 3. Follow these steps:
	- 1. Turn **Wi-Fi** on
	- 2. Select **eduroam** from the dropdown list
	- 3. Click **Connect** and go to Section 5.
	- 4. If eduroam is not available select **Advanced**.

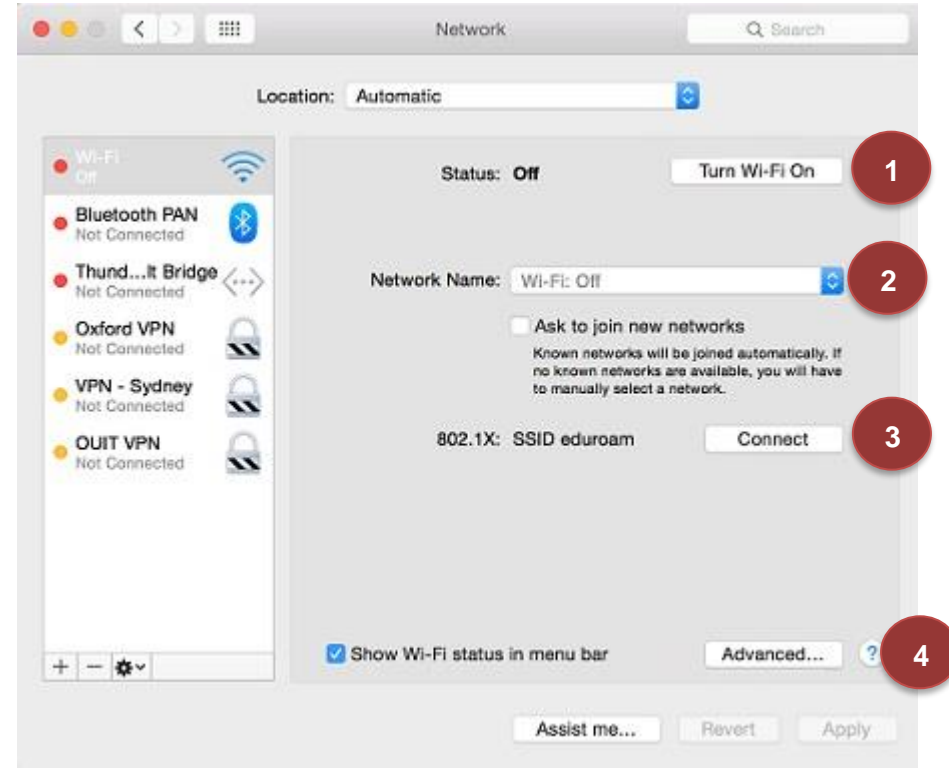

4. In the **Preferred Networks** windows highlight **eduroam** from the list and select **OK**.

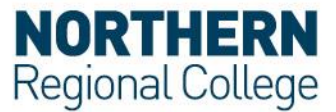

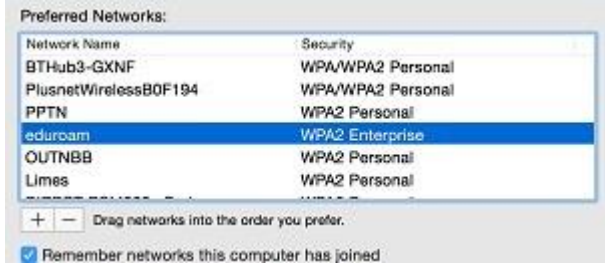

5. You will be prompted to enter the **Network Name** and **Security**. Add **eduroam** as the name and select **WPA/WPA2 Enterprise** from the **Security** drop down field. If you are told "The profile eduroam already exists, would you like to replace it?" select **OK**.

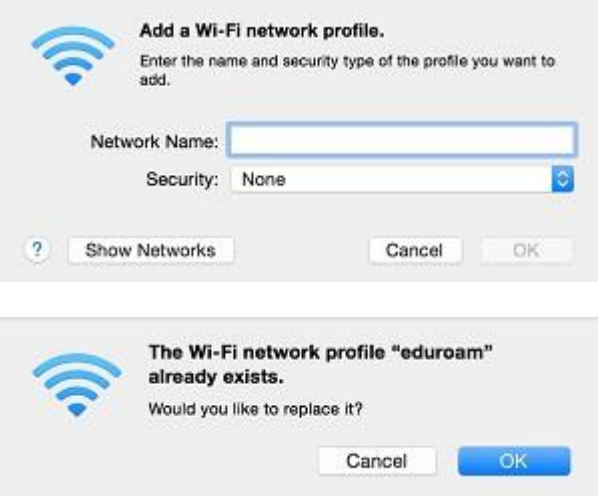

6. You will be prompted to enter your username and network password. Enter your username as follows;

**For Staff:** Your Network Username followed by @nrc.ac.uk e.g. John.Smith@nrc.ac.uk

**For Students:** Your Student ID followed by @nrc.ac.uk e.g. JOH12345678@nrc.ac.uk

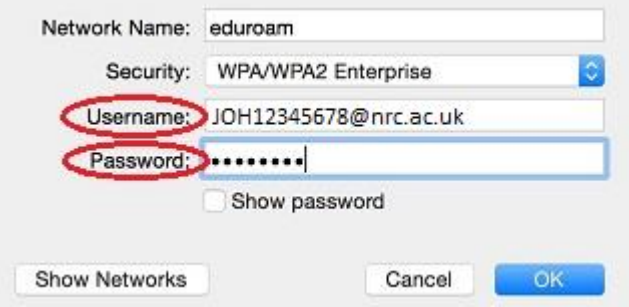

7. Select **OK** on the **Advanced Network** page to return to the main **Network** page. In the centre of the page it will now show that **eduroam** is connected.

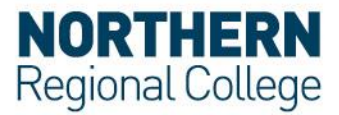

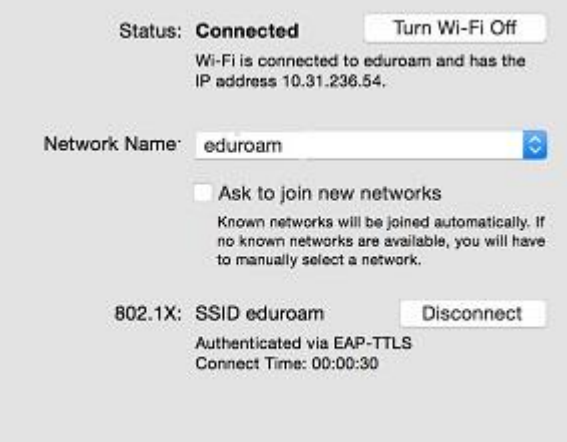

The network profile for the **eduroam** network will now be saved to your device. Reconnection will occur automatically whenever your device's Wi-Fi is switched on and within range of an **eduroam access point.**

## **Acceptable use Policy**

All users should read and must abide by both the **eduroam UK Policy** and the College Acceptable Use Policy.